#### **Linx PrinterNet Easy Installation Guide**

Technical Support +44 (0)1480 302680 or support@linxglobal.com

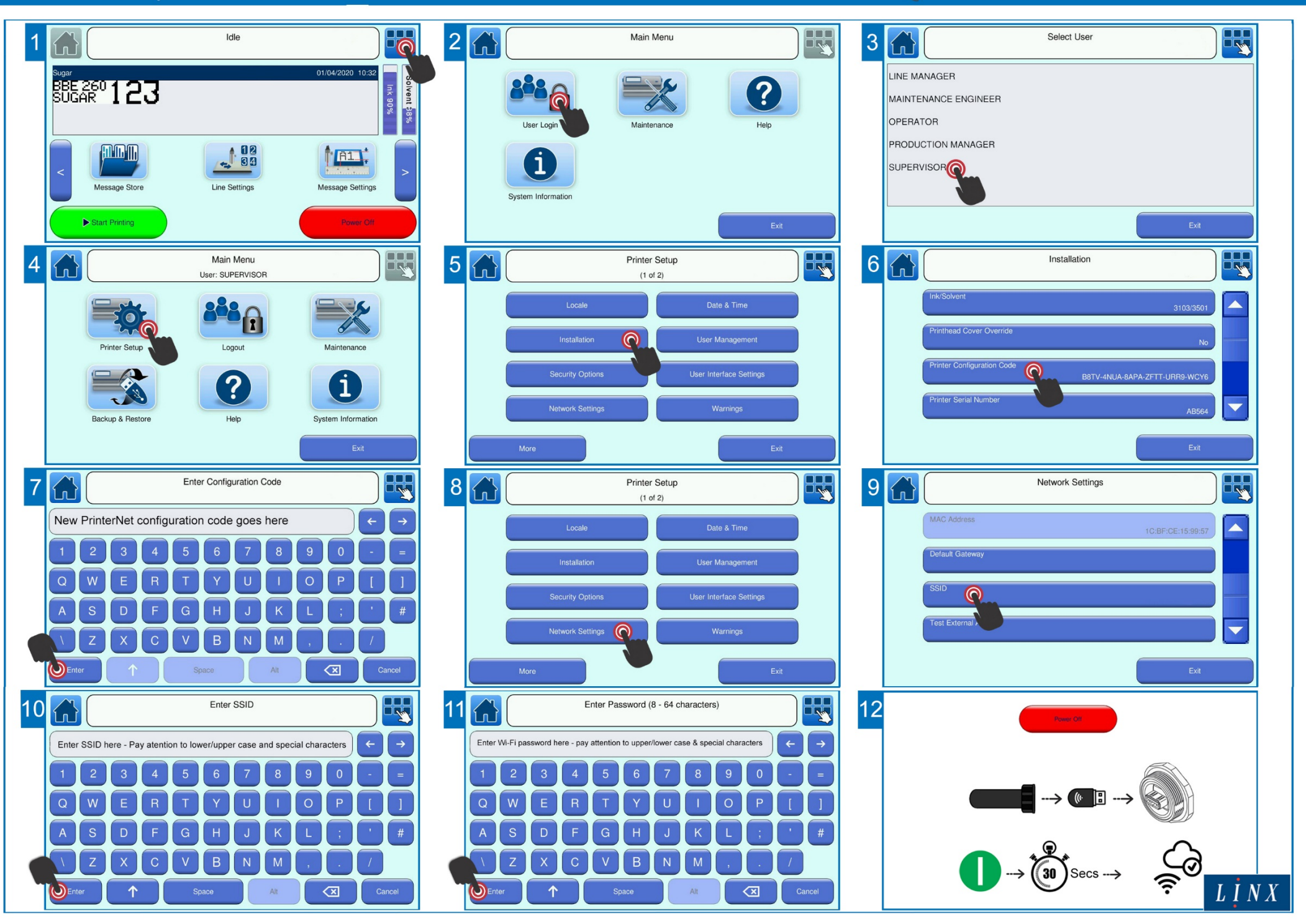

# Linx PrinterNet Easy Installation Guide

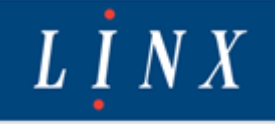

#### Prepare

You will need the following: - Wireless dongle & replacement protective cap PrinterNet configuration code & temporary password The Wi-Fi SSID & password that you are connecting to PrinterNet username and password to access PrinterNet

#### **Setup**

Power on the printer Follow steps 1 – 3 to log in using your temporary password Follow steps  $4 - 7$  to enter the PrinterNet configuration code Follow steps 8 – 11 to enter the Wi-Fi SSID & password, pay attention to case and special characters

#### **Connect**

Power down the printer Insert the wireless dongle in to the USB port on the side of the printer Replace the existing cover with the new one provided Power on the printer *Wait 30 secs* The icon in the status bar will change to show the printer is connected  $\sim$ 

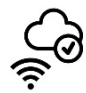

### Enable Remote Control

To connect to the printer remotely, you will need to turn on Remote Control Navigate back to the **Printer Setup** page, steps 4 – 5 Select **Security Options** Select **Remote Control** to turn it from **OFF** to **ON** The icon in the status bar will change to show remote control is now active

### PrinterNet Dashboard

Log into your PrinterNet dashboard using the link, username and password that was emailed to you To guide you through the PrinterNet dashboard, there are several videos available on our youtube channel Search *Linx Printing youtube* in your browser, or copy and paste the link below: -

#### **https://www.youtube.com/channel/UCQ2ry0Fcw6W-5pa210-ftdA**

# Linx PrinterNet Easy Installation Guide

### Having trouble connecting?

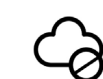

Check the date and time in the printer are correct

Check the serial number stored in the printer matches the one on the rear sticker of the printer Check the printer software is V4.1.0 or above – check in the **Systems Info** page on the printer Check your Wi-Fi SSID and password are entered correctly, remember this is case sensitive. Re-enter them if you are unsure by going back to step 8

**Important** - After any changes, power cycle the printer for the changes to take effect

To test to see if the printer has connected to the internet, go to **Printer Setup**, **Network Settings** and click on **Test External Access**

If **OK** is displayed, then the printer is connected to the internet and has not yet connected to PrinterNet wait 5 minutes and if still not connected, restart the printer

If **No Access** is displayed, the printer cannot connect to the internet. Check you Wi-Fi details are entered in the printer correctly. You could try using the same details to connect to Wi-Fi via your mobile phone

If none of the above options work, try resetting PrinterNet. On the printer go to **Main Menu**, **Printer Setup**, **PrinterNet** and select **Reset to Default**

## Setting a Static IP Address

The printer can also use a static IP address. You may need to talk to your IT Department to obtain it. To set a static IP address go to **Printer Settings**, **Network** and click on **DHCP** to disable Click on Static IP Address and enter the IP address in the correct format i.e. xxx.xxx.xxx.xxx.xxx If you need to set a **Subnet Mask** or **Default Gateway**, these are available on the same page Once you have finished, exit the page and the settings will be applied You may need to power cycle the printer for these settings to take effect

## Additional Help

For additional help, please contact Linx Technical Support +44 (0)1480 302680 or email [support@linxglobal.com](mailto:support@linxglobal.com)